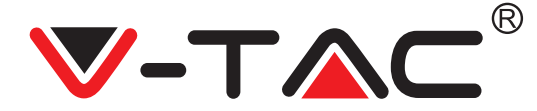

# **STAŽENÍ PŘÍLOHY**

- Google Play Store Vyhledávání "Pixplus
- IOS (Apple Store) Vyhledávání "Pixplus"
- Android telefony a IOS (IPhone) mohou stáhnout naskenováním následujících QR kódů.

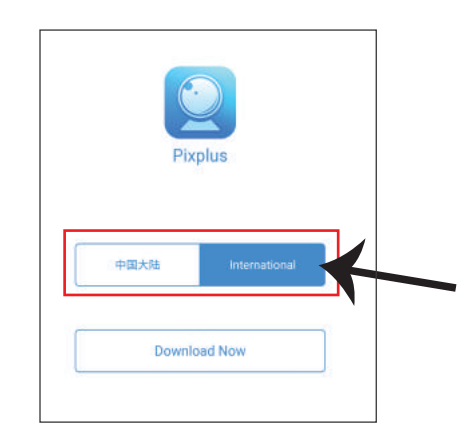

## **VYBERTE VERZI PŘÍLOHY**

Po naskenování kódu QR ke stažení přílohy postupujte podle těchto kroků.

- 1. Stiskněte tlačítko "Mezinárodní verze", jak
- je zobrazeno na obrázku vpravo.
- 2. Klikněte na "Stáhnout nyní" a spusťte proces instalace Přílohy

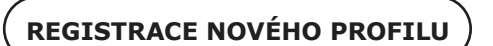

- 1. Klikněte na "Nastavení" pro registraci vaší emailové adresy jako ID uživatele a klikněte na "Další" pro vytvoření hesla.
- 2. Klikněte na tlačítko "Další" Příloha odešle potvrzovací odkaz na vaše e-mailové ID. Potvrďte prosím odkaz pro dokončení procesu registrace.

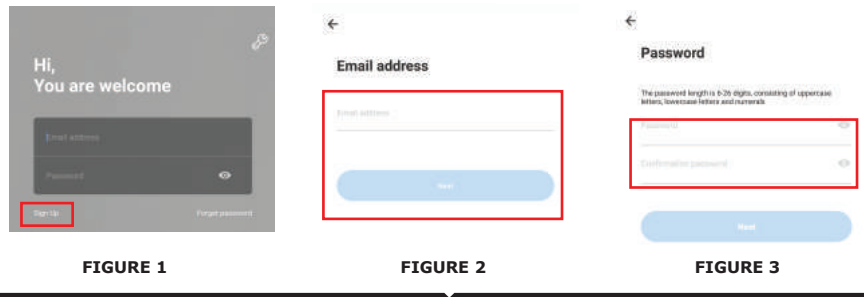

90

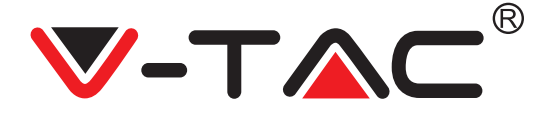

## **PŘIDÁNÍ PŘÍSTROJE KAMERY K PŘÍLOZE**

**RADA:** Nejdříve připojte zařízení k napájení a zařízení vydá zvuk "Spusťte kameru.

-> Čekání na připojení, "pak začněte pracovat se zařízením a začněte přidávat zařízení. Pokud neslyšíte" čekat na připojení ", stiskněte tlačítko" RESTAURANT "v zařízení a restartujte a začněte znovu.

### **Přidání kamery**

• Chcete-li přidat kameru, stiskněte symbol "+" v pravém horním rohu, jak je zobrazeno níže (Obrázek 4)

• Klikněte na položku Inteligentní kamera (viz obrázek 5).

• Kameru lze přidat třemi způsoby: (a) Přidání zařízení skenováním kódu (b) Přidání přístupového bodu AP (c) Přidání připojením k síťovému kabelu (Tato funkce není k dispozici pro tuto kameru) (Viz obrázek 6)

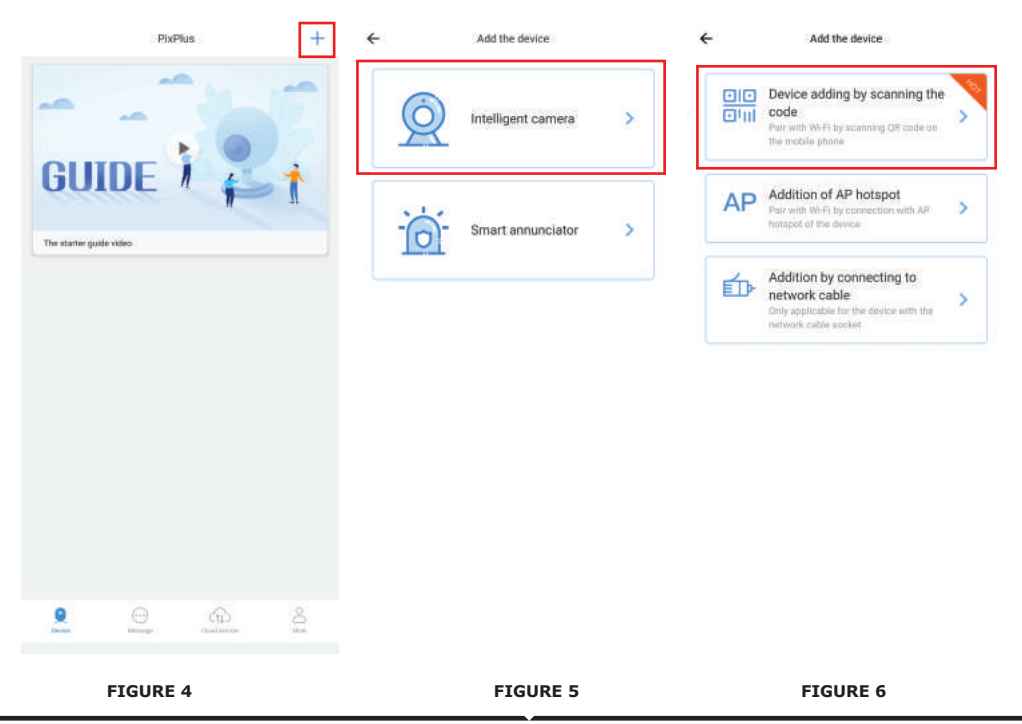

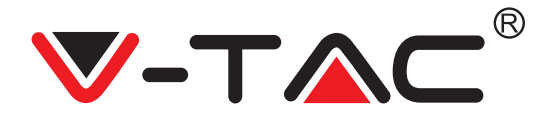

## **A. PŘIDÁNÍ PŘÍSTROJE SKENOVÁNÍM KÓDU**

- Klikněte na "přidat zařízení naskenováním kódu" (viz obrázek 6).
- Klikněte na Control Box.
- Klepněte na "Síťové připojení".

• Pokud je váš mobilní telefon již připojen k síti Wi-Fi, zobrazí se název sítě Wi-Fi. Pokud ne, stiskněte tlačítko "Přepnout síť" a otevřete síť WLAN v telefonu a připojte se k dostupné síti. Pak se vraťte do aplikace. Zadejte heslo Wi-Fi (Poznámka: toto heslo by mělo být heslo vaší sítě Wi-Fi) a klepněte na tlačítko Další. Na obrazovce telefonu se zobrazí kód QR.

• Umístěte QR kód ve směru objektivu kamery ve vzdálenosti přibližně  $10 \sim 20$  cm. Jakmile kamera přečte QR, vydá dvě pípnutí a bude slyšet hlas "Připojte se k síti, počkejte prosím". Nyní klikněte na "Slyšel jsem zvukový signál" v aplikaci. Po tom, řeknu počkat, až kamera potvrdí "Úspěšně připojen k Wi-Fi" a nakonec "Kamera je zapnutá". Aplikace zobrazí zprávu "Přidání je úspěšné". Stiskněte Start Experience.

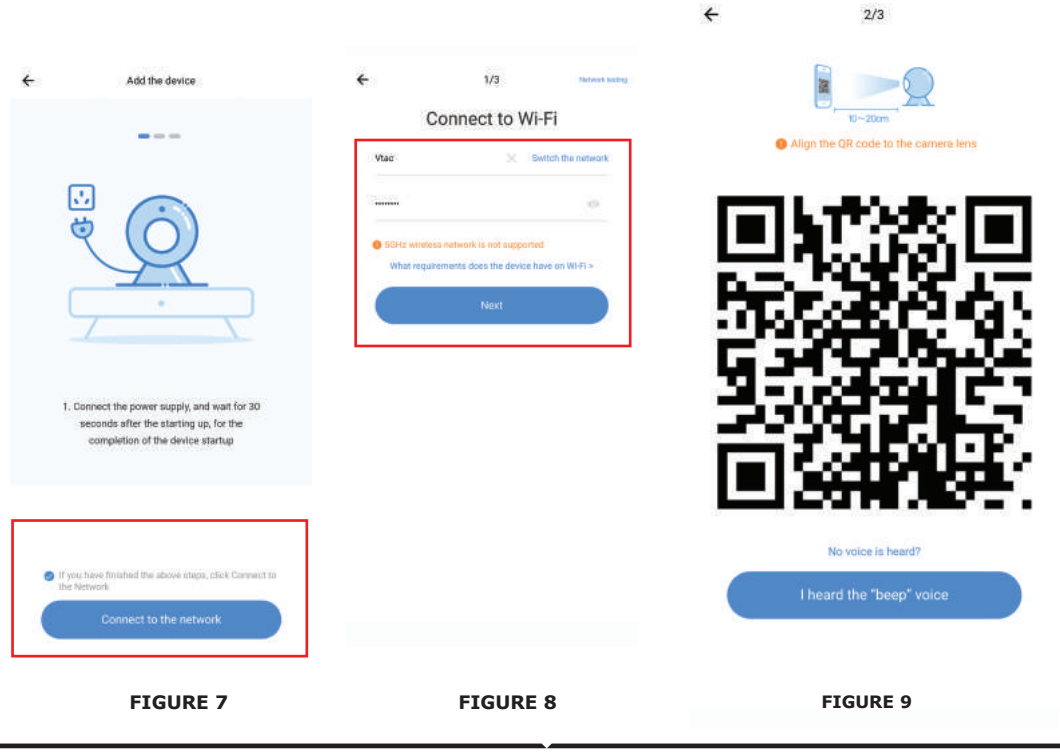

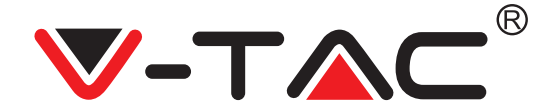

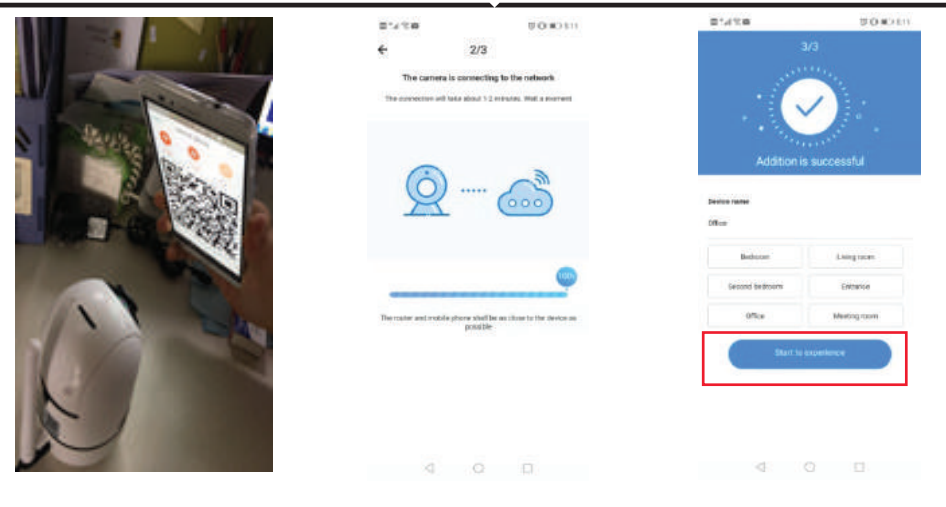

**FIGURE 10**

**FIGURE 11 FIGURE 12**

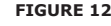

## **B. PŘIDÁNÍ AP HOTSPOT**

- Klikněte na "Přidat AP Hotspot" (viz obrázek 6).
- Dotkněte se ovládacího panelu a poté "Připojit k síti".

• Klikněte na tlačítko "Přejít na nastavení" (Obrázek 13), poté vyberte "Vybrat kameru" s názvem "PIXPLUS\_AP\_xxxxxxxxxxx." Po připojení kamery přejděte zpět do aplikace a klikněte na tlačítko "Další".

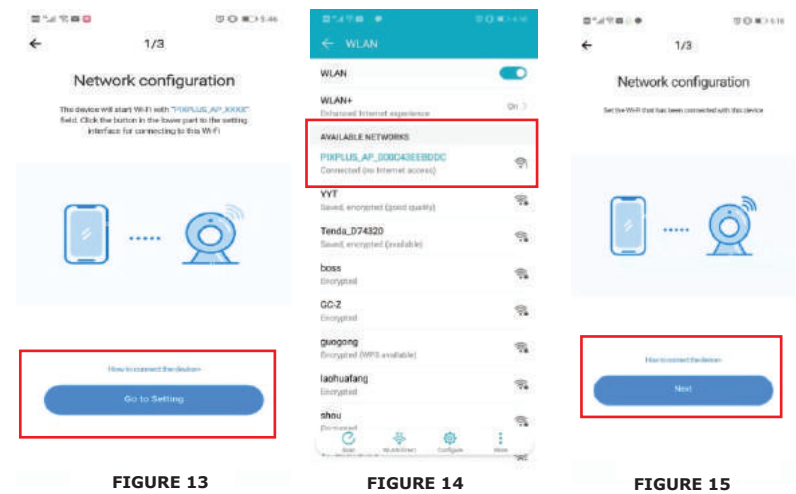

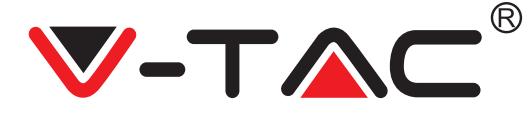

• Vyberte síť Wi-Fi a zadejte heslo Wi-Fi (Poznámka: toto heslo by mělo být heslo vaší sítě Wi-Fi). Potom stiskněte tlačítko Další a kamera zazní dvě pípnutí a zvuk "Připojte se k síti, počkejte prosím". Nyní v aplikaci klikněte na "Slyšel jsem pípnutí". Pak počkejte, až kamera potvrdí, že "Wi-Fi je úspěšné" a poslední "Kamera je online". Aplikace zobrazí zprávu "Přidání je úspěšné". Klikněte na tlačítko Spustit zkušenost.

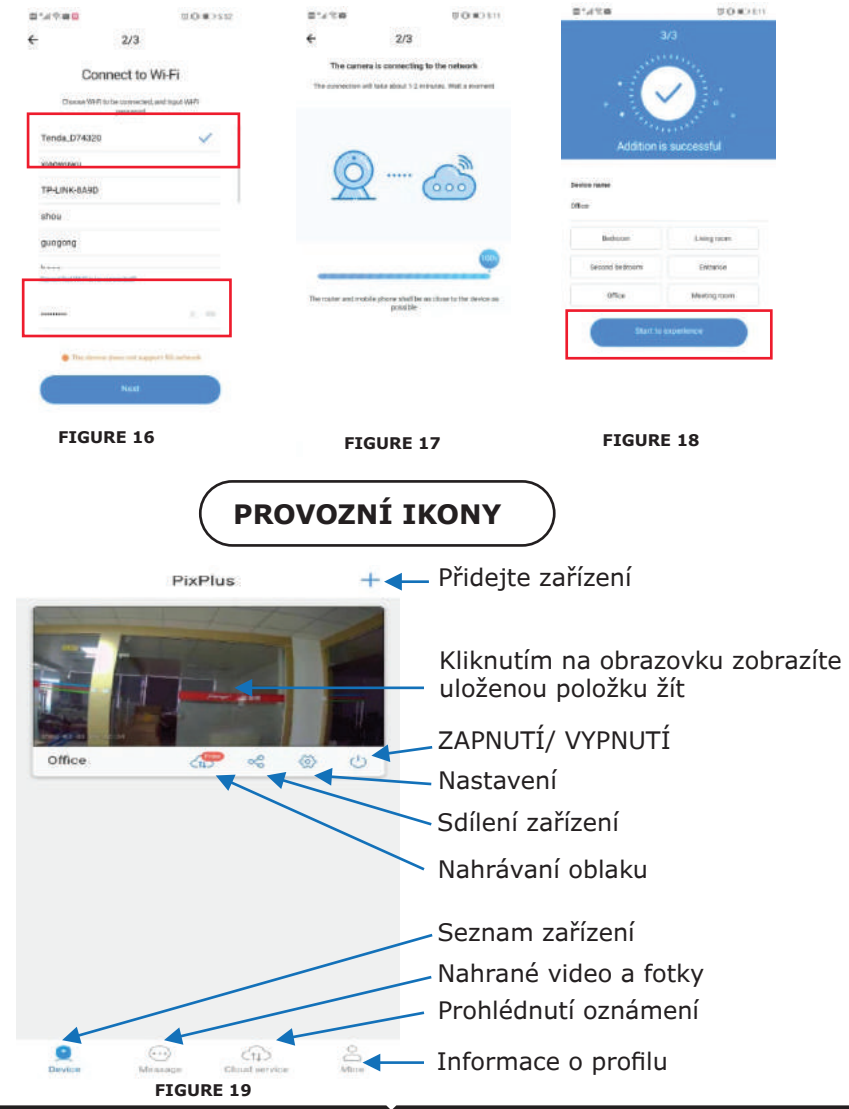

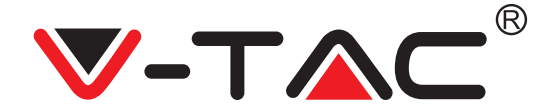

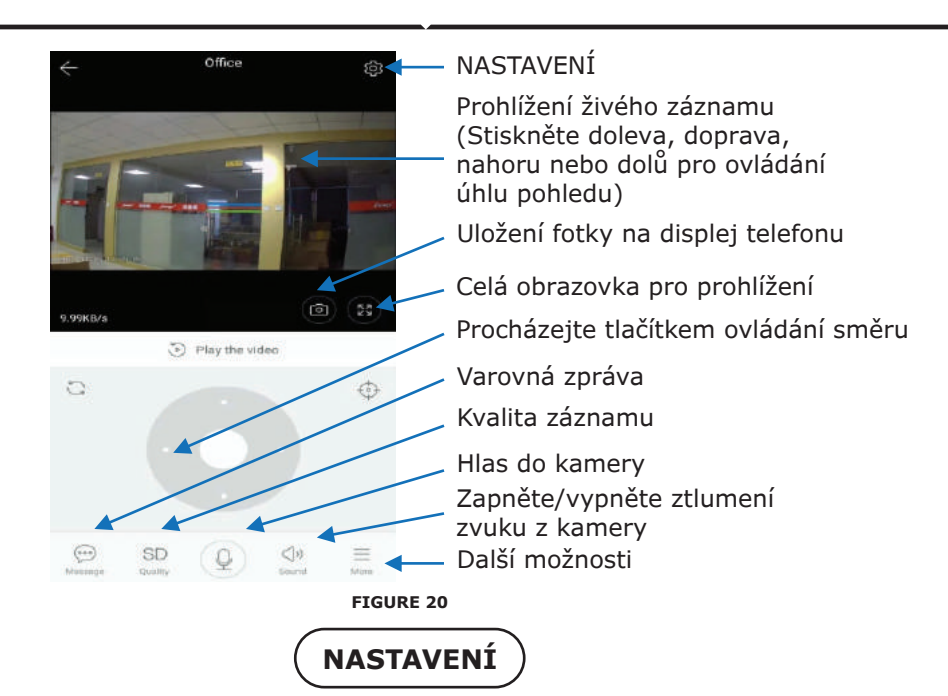

Stiskněte tlačítko "Nastavení" v pravém horním rohu obrazovky vysílání živé přehrávání a přehrávání videa přejdete na stránku nastavení parametrů zařízení. (Viz obr. 20)

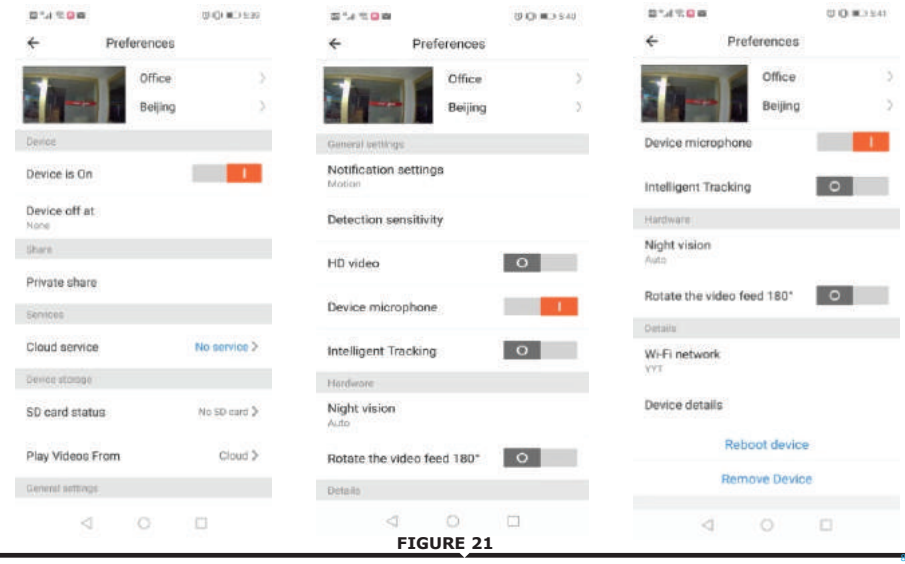

95

8

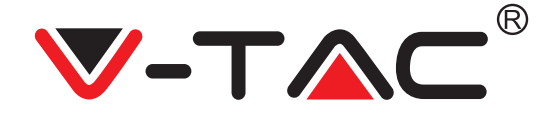

## **ODSTRAŇOVÁNÍ ZÁVAD A OZNÁMENÍ**

OTÁZKA: Proč se kamera nepřipojuje k síti Wi-Fi nebo offline neobvyklým způsobem?

- 1. V současné době kamera podporuje síť 2,4G Wi-Fi s protokolem 802.11b / g / n. 5G Wi-Fi není podporováno.
- 2. Ujistěte se, že kamera a telefon jsou ve stejné síti výstrah Wi-Fi.

3. Před skenováním QR kódu zkontrolujte, zda je heslo sítě Wi-Fi zadáno správně.

- 4. Zkontrolujte, zda je napájení a síť normální.
- 5. Znovu nainstalujte napájení a znovu spusťte kameru.
- 6. Překonfigurujte kameru.

POZNÁMKA: Pokud kamera připojíte k telefonu pomocí aplikace Pixplus, může automaticky zjistit nejnovější verzi firmwaru a odeslat oznámení o upgradu dostupného firmwaru. Aktualizaci firmwaru můžete zkontrolovat ručně na stránce Nastavení zařízení v aplikaci Pixplus. Pokud souhlasíte s aktualizací firmwaru, před aktualizací firmwaru zkontrolujte, zda je kamera připojena k napájecímu adaptéru. Nevypínejte kameru během procesu upgradu.

**In case of any query/issue with the product please reach out to us at support@v-tac.eu V-TAC EUROPE LTD, Bulgaria, Plovdiv 4000, bul.L.Karavelow 9B**